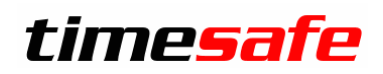

# TimeSafe Leistungserfassung

# Berichts-Manager Schulung

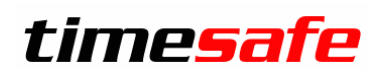

### **Inhaltsverzeichnis**

<span id="page-1-0"></span>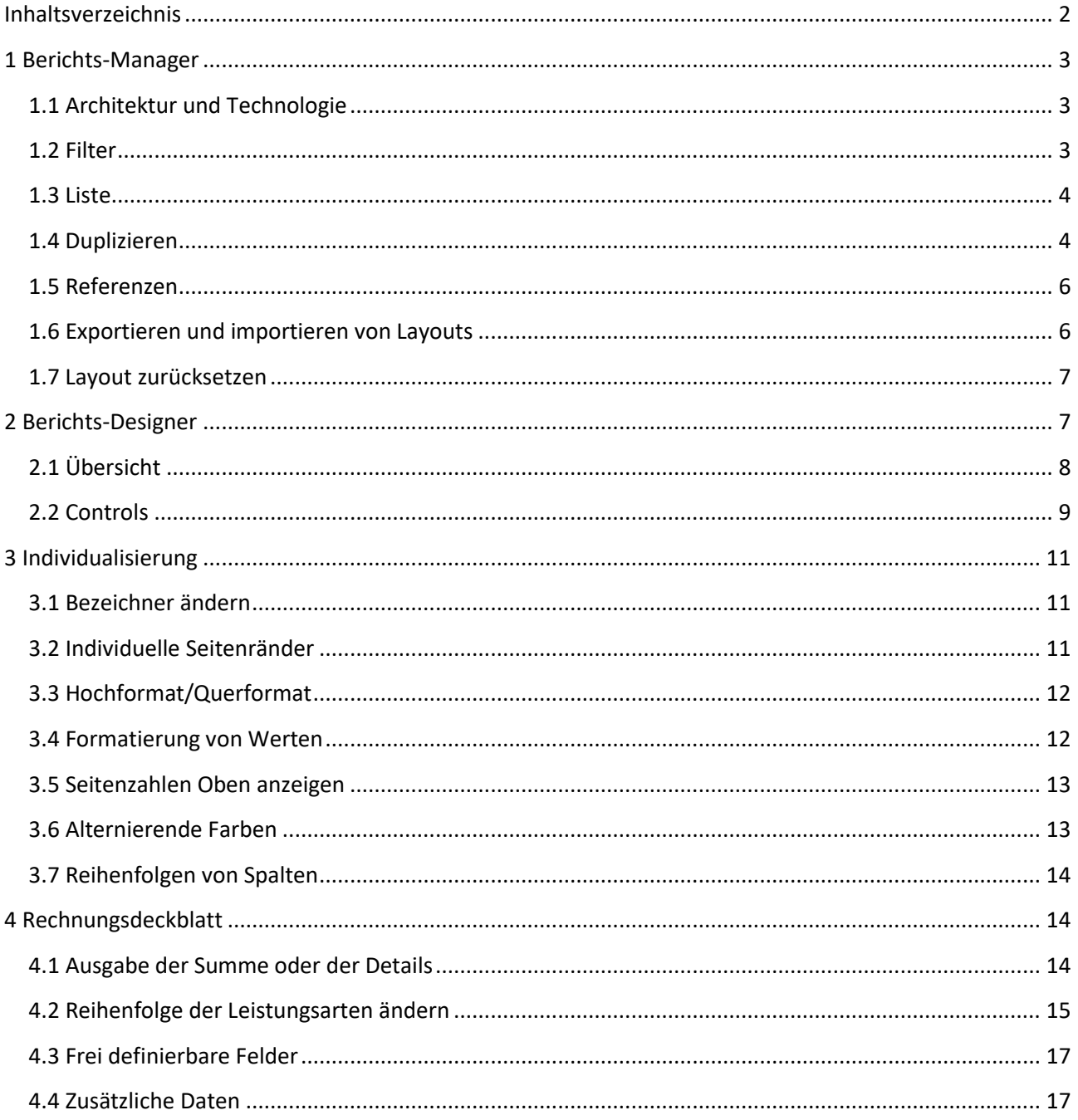

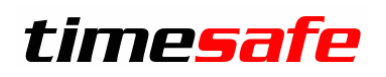

### <span id="page-2-0"></span>**1 Berichts-Manager**

Als Berichts-Manager wird der Teil des Programmes von TimeSafe Leistungserfassung bezeichnet, in welchem die Standardberichte, die Berichte für die Rechnungen und allfällige Individualberichte verwaltet werden. Der Berichts-Manager befindet sich im Hauptnavigationspunkt **Stammdaten** in der Gruppe **Berichte**. Allenfalls müssen Sie in der Navigation nach unten scrollen, um den Berichts-Manager zu finden.

### <span id="page-2-1"></span>**1.1 Architektur und Technologie**

Als Tool für die Berichte wird ActiveReports von GrapeCity eingesetzt. Für weitere Informationen konsultieren Sie bitte di[e Webseite von GrapeCity](http://activereports.grapecity.com/) und di[e Online-Dokumentation.](http://arhelp.grapecity.com/docs/)

Die Berichte werden direkt in der Datenbank gespeichert. Dies hat mehrere Vorteile:

- Der Benutzer muss für die Bearbeitung keine Kenntnis von der Ablage der Berichtsdateien haben
- Beim Zügeln auf einen neuen Server muss nur das Datenbank Backup wiederhergestellt werden
- Die Berichte können Mandantenunabhängig angepasst werden
- Nicht benötigte Berichte können ausgeblendet werden

#### <span id="page-2-2"></span>**1.2 Filter**

Diversen Suchkriterien helfen dem Benutzer, den gewünschten Bericht schnell zu finden. Mit der Option "Nur mit modifiziertem Layout" werden nur Berichte in der Liste angezeigt, die bereits angepasst wurden.

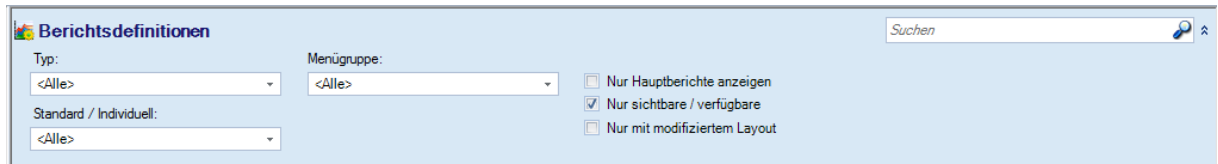

# Leistungserfassung

### <span id="page-3-0"></span>**1.3 Liste**

In der Liste werden die Berichte angezeigt, die den Suchkriterien entsprechen.

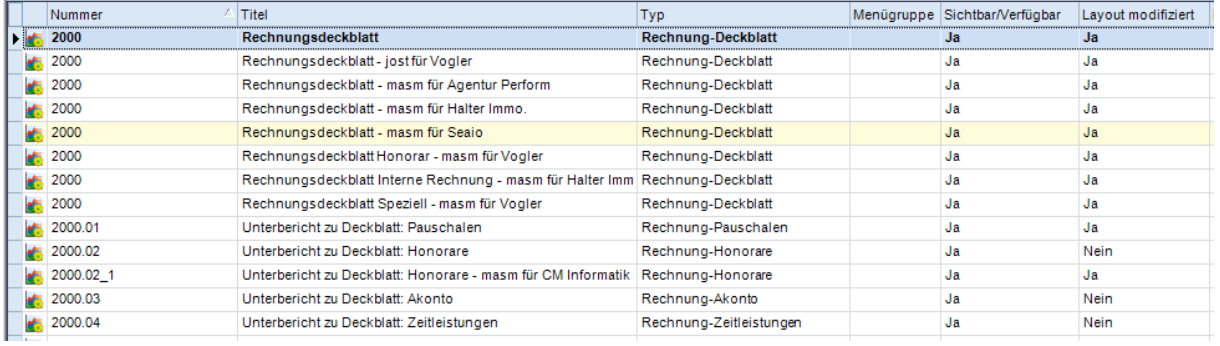

Die Spalten haben folgende Bedeutung:

**Nummer:** Die Nummer des Berichtes. Kann selbst vergeben werden und muss nicht eindeutig sein. **Titel:** Unter diesem Bezeichner wird der Bericht im Hauptmenu **Berichte** und in Kontextmenus (rechte Maustaste) angezeigt.

**Typ:** Bei Rechnungsberichten definiert der Typ, für welchen Blatt Typ der Bericht in einer Rechnungsdruckdefinition zur Auswahl steht.

Menügruppe: Definiert in welcher Menügruppe des Hauptmenüs "Berichte" der Bericht angezeigt wird. Hat für Rechnungsberichte keine Bedeutung.

**Sichtbar/Verfügbar:** Definiert, ob ein Bericht angezeigt wird, bzw. in einer Rechnungsdruckdefinition verfügbar ist.

**Layout modifiziert:** Zeigt an, ob das Layout des Berichts modifiziert wurde

### <span id="page-3-1"></span>**1.4 Duplizieren**

Mit dem Berichts-Manager kann einfach eine Kopie eines bestehenden Berichts erstellt werden. So kann z.B. einfach ein weiteres Rechnungsdeckblatt erstellt werden. Dupliziert wird in folgenden Schritten:

1. Rechtsklick auf das gewünschte Rechnungsblatt > "Duplizieren"

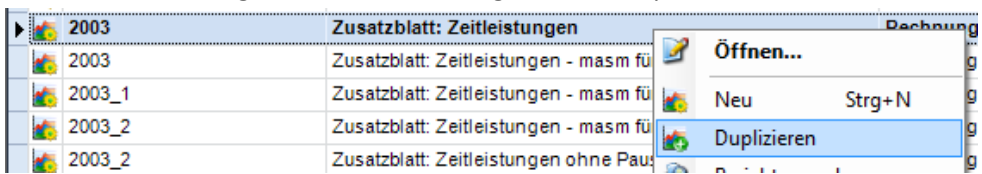

2. Es erscheint das Eigenschaftsfenster des kopierten Berichts. Nun kann ein neuer Titel definiert werden und weitere Eigenschaften angepasst werden.

# Leistungserfassung

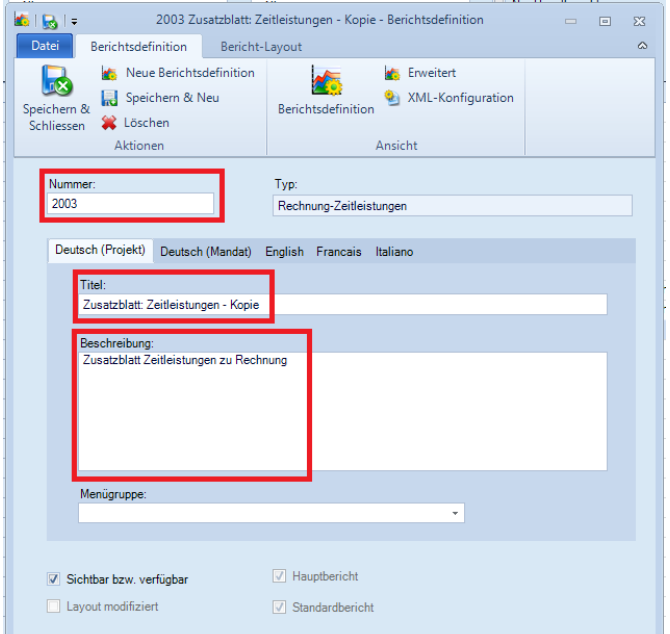

3. Wechseln Sie oben im Menu in der Menügruppe "Ansicht" nach "Erweitert". Falls eine Referenz vorhanden ist, muss diese durch einen neuen und eindeutigen Namen ersetzt werden. Wenn keine Referenz vorhanden ist, muss das Feld leer gelassen werden. Dieser Referenzname wird dazu verwendet, um Unterberichte in einem Hauptbericht zu erzeugen.

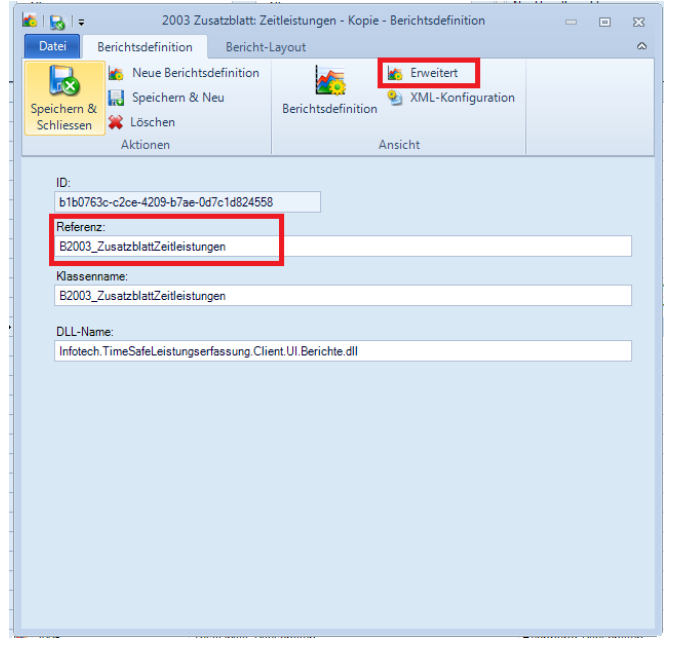

4. "Speichern und Schliessen" drücken.

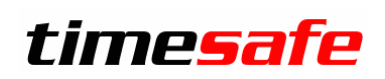

Mit Hilfe der Funktion "Duplizieren" können Sie z.B. einfach das Original Rechnungsdeckblatt wiederherstellen. Duplizieren Sie dazu ein geändertes Rechnungsdeckblatt und wählen Sie danach für den duplizierten Bericht die Funktion "Layout zurücksetzen".

#### <span id="page-5-0"></span>**1.5 Referenzen**

Da Referenzen für die Verknüpfung von Rechnungsblättern und deren Unterberichte unabdingbar sind, wird im Umfang dieses Kurses etwas weiter darauf eingegangen.

Viele Berichte, wie z.B. das Rechnungsdeckblatt verwenden ihrerseits weitere Berichte. Wir unterscheiden zwischen "Hauptbericht" und "Unterbericht" bzw. "Report" und "Subreport". Ein Beispiel: Das Zusatzblatt mit allen Zeitleistungen besteht aus einem Hauptbericht mit Firmenlogo, Kopf- und Fusszeile, Rechnungsdaten etc. Die Daten der Leistungen, werden jedoch in einem separaten Unterbericht aufgelistet, formatiert und anschliessend auf dem Hauptbericht ausgegeben. Um dem Hauptbericht zu sagen, "Bitte gib mir den Unterbericht mit allen Zeitleistungen" wird eine Referenz benötigt. Wie im Kapitel "**Fehler! Verweisquelle konnte nicht gefunden werden. Fehler! Verweisquelle konnte nicht gefunden rden.**" erwähnt, muss diese Referenz eindeutig sein.

Ein Hauptbericht kann mehrere Unterberichte aufführen und ein Unterbericht kann von mehreren Hauptberichten verwendet werden. Vor allem der letzte Punkt ist immer zu bedenken, wenn ein Bericht angepasst wird.

### <span id="page-5-1"></span>**1.6 Exportieren und importieren von Layouts**

Für das externe Bearbeiten von Berichten stehen die Funktionen "Layout exportieren" bzw. "Layout importieren" zur Verfügung. So kann z.B. einfach ein bereits angepasster Bericht für die weitere Bearbeitung an den Hersteller gesendet werden oder derselbe Bericht in verschiedenen Mandanten verwendet werden.

Selektieren Sie den gewünschten Bericht mit der rechten Maustaste und wählen Sie den Befehl "Layout exportieren". Sie werden aufgefordert, einen Speicherort für die Datei mit der Endung .rpx zu definieren.

Wurden Änderung am Layout vorgenommen und wollen Sie diese für ihr System übernehmen, klicken Sie mit der rechten Maustaste auf den entsprechenden Bericht und wählen Sie den Befehl "Layout importieren". Wählen Sie die angepasste rpx-Datei aus und selektieren Sie "Öffnen".

# Leistungserfassung

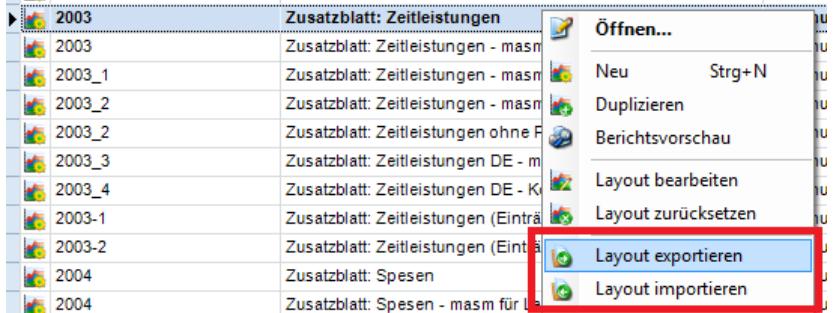

### <span id="page-6-0"></span>**1.7 Layout zurücksetzen**

Mit dem Befehl "Layout zurücksetzen" können Sie einen Bericht jederzeit wieder auf den Originalzustand zurücksetzen. So können Sie z.B. ganz einfach ein angepasstes Rechnungsdeckblatt duplizieren, speichern und danach in den Originalzustand zurücksetzen.

### <span id="page-6-1"></span>**2 Berichts-Designer**

 $\frac{1}{2}$  and  $\frac{1}{2}$ 

Der Berichts-Designer ist das Hilfsmittel um Berichte zu modifizieren. Sie können das Layout anpassen und auch Logik programmieren. Der Bericht-Designer wird automatisch aufgerufen, wenn Sie mit der rechten Maustaste den gewünschten Bericht selektieren und den Befehl "Layout bearbeiten" wählen.

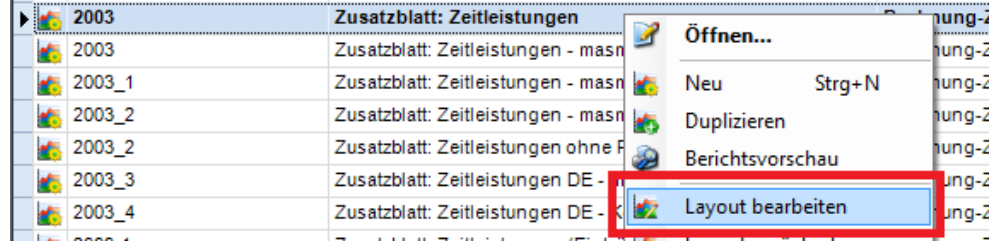

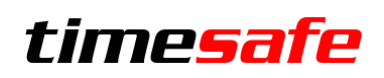

### <span id="page-7-0"></span>**2.1 Übersicht**

Der Bericht-Designer ist unterteilt in verschiedene Bereiche.

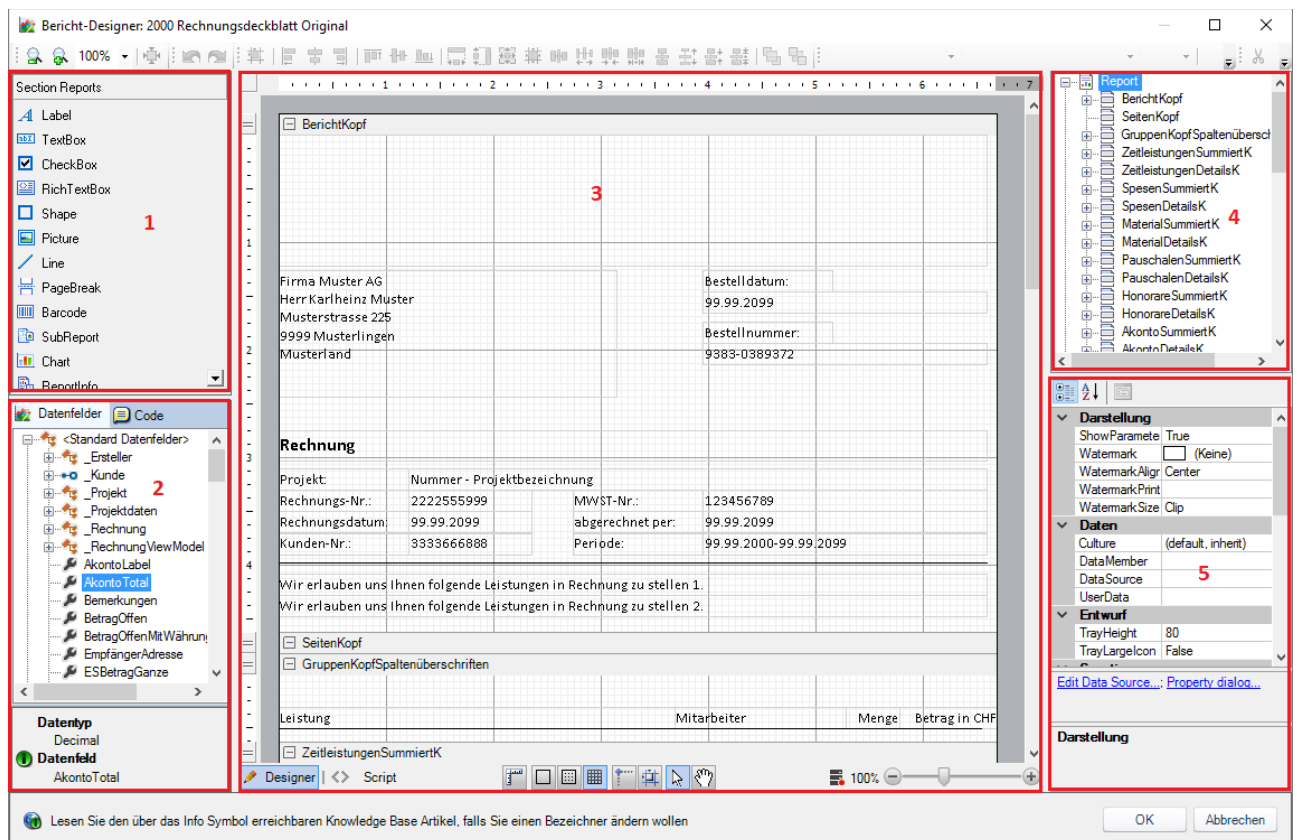

- 1. Werkzeug-Bereich mit verfügbaren Controls
- 2. Assistent mit den verfügbaren Datenfeldern und Unterstützung zur Programmierung
- 3. Design-Bereich, unterteilt in zwei Register: "Designer" und "Script"
- 4. Auflistung der verwendeten Gruppen und Controls
- 5. Eigenschaftsbereich, abhängig vom ausgewählten Control

# Leistungserfassung

#### **2.1.1. Assistent mit verfügbaren Datenfeldern**

In dem Register **Datenfelder** sehen Sie alle Felder, die Sie in der Designer-Ansicht in Controls verwenden können. Wenn Sie ein Feld im Baum selektieren, wird das Datenfeld in die Zwischenablage kopiert und Sie können es einfach in die Eigenschaft **DataField** von Controls im Design-Bereich einfügen.

Wenn Sie im Datenfeld-Manager in den Stammdaten der TimeSafe Leistungserfassung frei definierbare Felder erzeugt haben, werden sie auch in den Datenfeldern aufgelistet, falls diese in einem Bericht verwendet werden können. Von diesen Feldern muss der Schlüssel (GUID) in die Eigenschaft **DataField** der Controls eingefügt werden. Auch dieser wird beim Selektieren in die Zwischenablage eingefügt.

### <span id="page-8-0"></span>**2.2 Controls**

Folgende vier Control Typen werden am häufigsten benötigt:

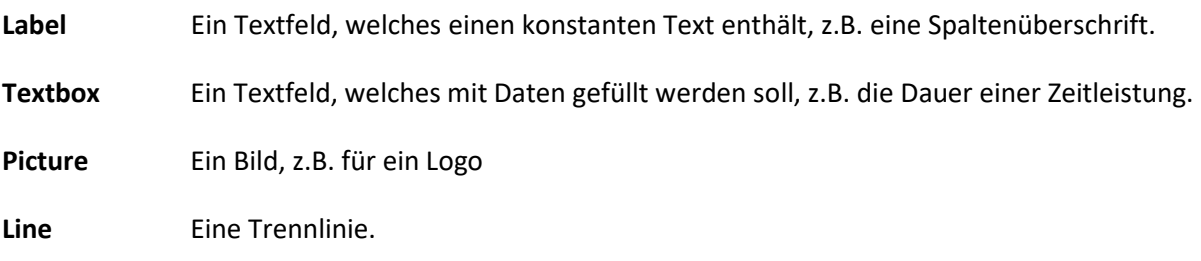

Sie können Controls mit [Drag &](https://de.wikipedia.org/wiki/Drag_and_Drop) Drop Werkzeug-Bereich in den Design-Bereich ziehen und an der gewünschten Stelle platzieren. Ein im Design-Bereich ausgewähltes Control wird mit einem Rahmen dargestellt, mit dessen Hilfe sich die Grösse des Controls ändern lässt.

Die Eigenschaften des ausgewählten Controls werden im Eigenschaftsbereich dargestellt.

#### **2.2.1. Ein bzw. Ausblenden**

Eine wichtige Eigenschaft der Controls ist **Visible**. Sie gibt vor, ob ein Control auf dem Bericht sichtbar (=**True**) oder unsichtbar (=**False**) ist.

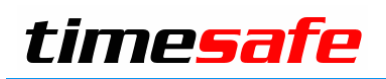

#### **2.2.2. Umstellen in cm**

Die Grössenangaben, z.B. in der Eigenschaft "Size" werden standardmässig in Inch angegeben. Diese Einstellung kann wie folgt geändert werden:

1. Doppelklicken auf "Settings" in der Auflistung der verwendeten Controls

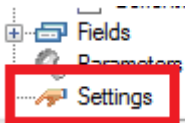

2. Unter "Global Settings" die Ruler Units nach "Centimeters" ändern.

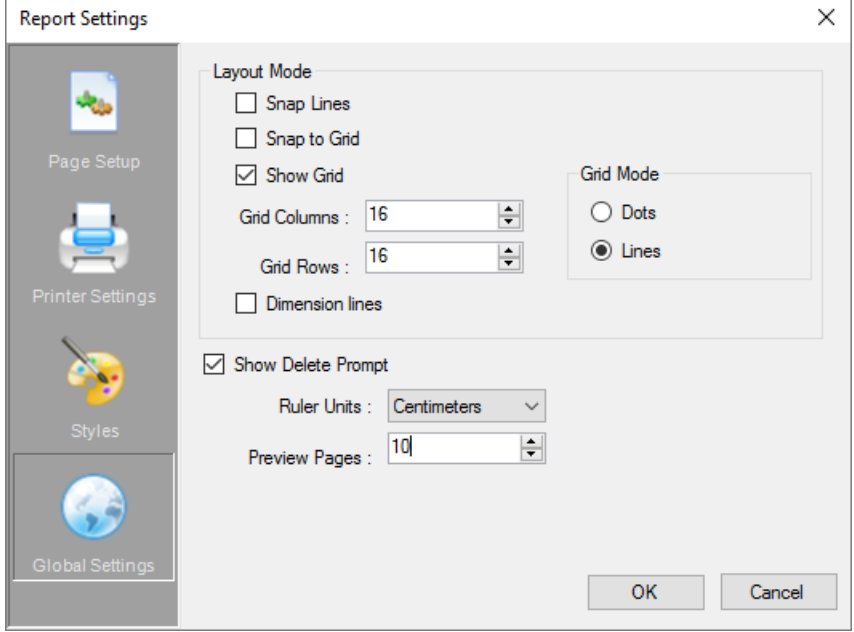

#### **2.2.3. Stylesheets**

Sogenannte Stylesheets stellen sicher, dass die Schriftarten, Grössen, Farben etc. vereinheitlicht werden. Das zentrale Stylesheet kann in der TimeSafe Leistungserfassung wie folgt angepasst werden, wenn der Benutzer über Administrationsrechte verfügt:

1. Bericht-Designer schliessen, falls geöffnet.

# Leistungserfassung

2. In das Hauptmenü **Optionen** wechseln und dann den Befehl **Systemeinstellungen** anwählen.

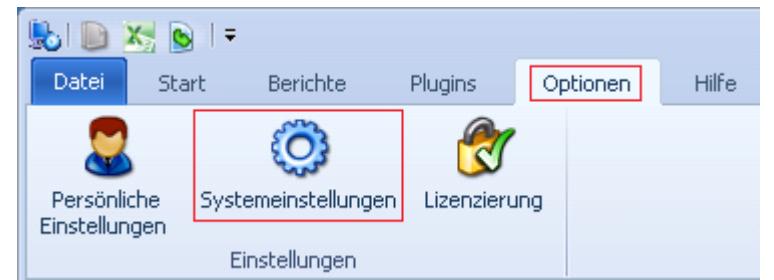

3. Im Fenster **Systemeinstellungen** ins Register **Berichte** wechseln und **Stilvorlage bearbeiten…** wählen. Bitte beachten Sie, dass diese Einstellungen für sämtliche Berichte gelten!

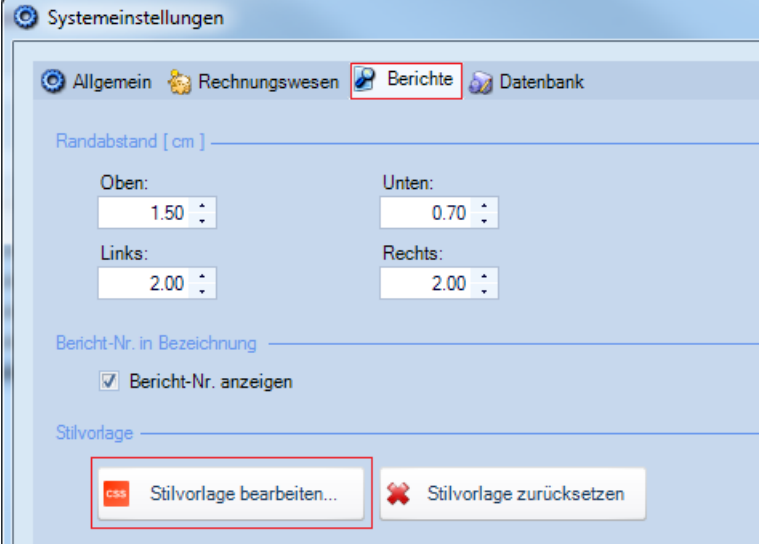

4. Es öffnet sich eine Art Berichts-Designer. Folgen Sie den weiteren Anweisungen im Design-Bereich.

### <span id="page-10-0"></span>**3 Individualisierung**

#### <span id="page-10-1"></span>**3.1 Bezeichner ändern**

Die TimeSafe Leistungserfassung ist mehrsprachig. Aus diesem Grund werden die standardmässig auf den Berichten vorhandenen Bezeichner zur Laufzeit dynamisch aus Sprachressourcen geladen und überschrieben. Eine detailliertere Beschreibung welche beinhaltet, wie das dynamische Überschreiben ab der Version v.4.3 verhindert werden kann, befindet sich im KB-Artikel **KB0409** unter [www.timesafe.ch](http://www.timesafe.ch/)

### <span id="page-10-2"></span>**3.2 Individuelle Seitenränder**

Die Seitenränder für die Berichte können für alle Berichte in den Systemeinstellungen definiert werden. Soll jedoch ein einzelner Bericht andere Seitenränder aufweisen, kann dies nach dem Öffnen des Berichts mit dem Bericht-Designer im Register "Script" im Design-Bereich gemacht werden.

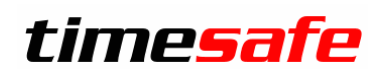

- 1. Gewünschten Bericht im Berichts-Manager mit Rechtsklick "Layout bearbeiten" im Berichts-Designer öffnen.
- 2. Ins "Script"-Register des Design-Bereichs wechseln.

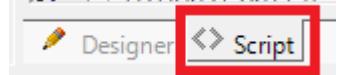

3. Stelle im Script suchen:

```
// mReport.Decorator.SetzeSeitenränder(2.0f, 2.0f, 1.5f, 1.5f);
```
- 4. Entfernen der "//" am Anfang der Zeile.
- 5. Ändern der Parameter gemäss Kommentar im Script.

```
// Individuelle Seitenränder können wie mit der folgenden Methode gesetzt
werden:
// Parameter: 1: Rand links [cm] float
// 2: Rand rechts [cm] float
// 3: Rand oben [cm] float
// 4: Rand unten [cm] float
```
### <span id="page-11-0"></span>**3.3 Hochformat/Querformat**

Zwischen Hoch- und Querformat wird folgendermassen umgeschaltet:

- 1. Gewünschten Bericht im Berichts-Manager mit Rechtsklick "Layout bearbeiten" im Berichts-Designer öffnen.
- 2. Doppelklicken auf "Settings" in der Auflistung der verwendeten Controls.

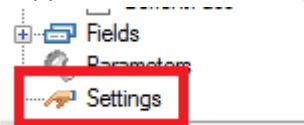

# Leistungserfassung

**3.** Unter "Printer Settings" wie gewünscht zwischen "Portrait" und "Landscape" umschalten.

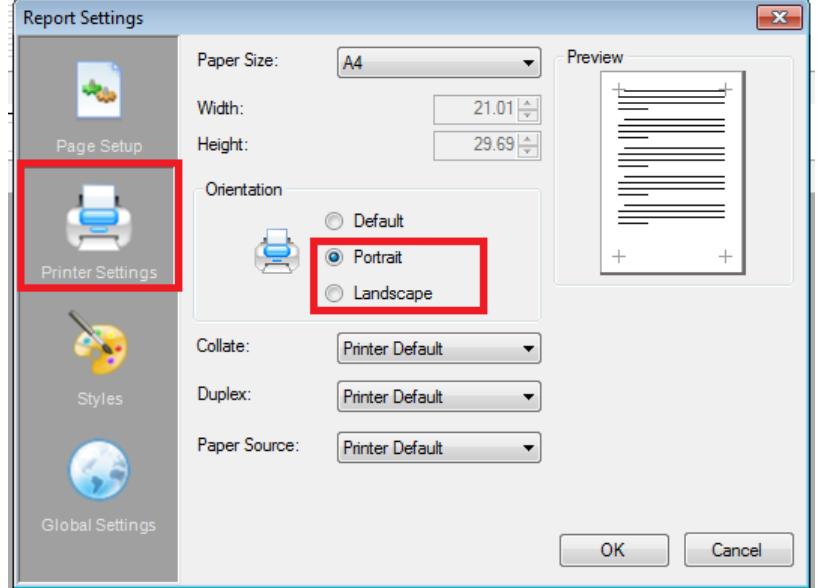

### <span id="page-12-0"></span>**3.4 Formatierung von Werten**

Zahlen und Datumswerte können unterschiedlich ausgegeben werden. Hierfür relevant ist die Eigenschaft **OutputFormat** der Controls **Textbox** und **Label**. Nachfolgend einige mögliche Datumsformate:

- 1. dddd, MMMM d, yyyy Dienstag, Dezember 25, 2012
- 2. dd/MM/yyyy 25/12/2012
- 3. d oder dd Tag in Nummernformat
- 4. ddd Tag in Kurzform (z.B. Die für Dienstag)
- 5. dddd Tag (z.B. Samstag)
- 6. MM Monat in Nummernformat
- 7. MMM Monat in Kurzform (z.B. Dez für Dezember)
- 8. MMMM Monat (z.B. Dezember)
- 9. y oder yy Jahr in Kurzform (z.B. 12 für 2012)
- 10. yyyy oder YYYY Jahr (z.B. 2012)

Konsultieren Sie bitte die [ActiveReports Dokumentation](http://arhelp.grapecity.com/webhelp/AR10/index.html#DateTimeandNumberFormatting.html) für eine ausführlichere Auflistung.

### Leistungserfassung

### <span id="page-13-0"></span>**3.5 Seitenzahlen Oben anzeigen**

Auf den Berichten der TimeSafe Leistungserfassung wird der Ausdruck **'Seite X von Y'** standardmässig unten rechts angezeigt. Im [Knowledge Base Artikel KB0379](http://www.timesafe.ch/de/support/knowledge-base#search=kb0379&entry=KB0379) finden Sie eine Anweisung, wie die Seitenzahlen oben auf einem Bericht ausgegeben werden können.

### <span id="page-13-1"></span>**3.6 Alternierende Farben**

Gewisse Berichte zeigen ihre Auflistung in alternierenden Farben, meist Grau und Weiss. Beispiel:

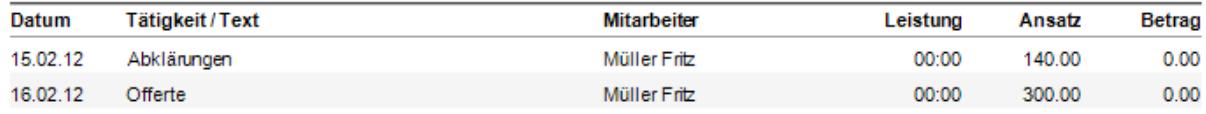

Diese Farben können verändert oder sogar abgeschaltet werden.

- 1. Gewünschten Bericht oder Unterbericht im Berichts-Manager mit Rechtsklick **Layout bearbeiten** im Berichts-Designer öffnen.
- 2. Ins "Script"-Register des Design-Bereichs wechseln
- 3. Im Script-Code zur folgenden Region springen: "Wechselnde Farben bei der Darstellung der Datensätze"
- 4. Um die Standardfarbe zu setzen, die beiden **//**-Zeichen folgender Zeile entfernen: // mReport.Decorator.SetzeStandardFarbe(this.Detail.Name, System.Drawing.Color.White);
- 5. **White** nach dem Punkt mit der gewünschten Farbe ersetzen.
- 6. Um die alternative Farbe zu setzen, die beiden **//**-Zeichen folgender Zeile entfernen: // mReport.Decorator.SetzeAlternierendeFarbe(this.Detail.Name, System.Drawing.Color.WhiteSmoke);
- 7. **WhiteSmoke** nach dem Punkt mit der gewünschten Farbe ersetzen.
- 8. Eine Liste mit den verfügbaren Farbnamen finden Sie hier: [http://www.w3schools.com/html/html\\_colornames.asp](http://www.w3schools.com/html/html_colornames.asp)

### <span id="page-13-2"></span>**3.7 Reihenfolgen von Spalten**

Die Seitenrandeinstellungen können im Programm durch den Benutzer definiert werden. Aus diesem Grund wird auf vielen Berichten der folgende Script-Code eingefügt, um den verfügbaren Platz auszunutzen und sicherzustellen, dass kein Control über den Rand hinausgeht:

#### **mReport.Decorator.VerschiebeControlsNachRechts("GruppenName");**

Dieser Code verschiebt sämtliche Controls, die sich auf derselben Y-Position befinden so weit wie möglich nach rechts. Das Control, welches am weitesten links liegt, wird nicht nach rechts verschoben, sondern die Breite dieses Controls wird so gross wie möglich gemacht. Falls die

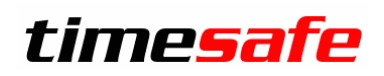

automatische Positionierung nicht gewünscht wird, kann "//" (Kommentar) vor der oben erwähnten Codezeile eingefügt werden. Weitere Informationen befinden sich im KB-Artikel **KB0378** unter [www.timesafe.ch](http://www.timesafe.ch/)

**mReport.Decorator.VerschiebeControlGanzNachRechts("GruppenName", "ControlName");**

Verschiebt ein einzelnes Control an den rechten Seitenrand.

**mReport.Decorator.SetzeControlAufMaximaleBreite("GruppenName", "ControlName");**

Vergrössert das Control in Horizontaler Ebene auf die maximal mögliche Breite bis zum Seitenrand. Dieselbe Methode gibt es auch noch mit einem dritten Parameter. Dort kann der Name eines Controls angegeben werden, bis zu dem das Control maximal verbreitert werden soll.

```
mReport.Decorator.PlatziereLinksNebenControl("GruppenName", 
"ZuVerschiebendesControlName", "RechtsDavonControlName");
```
Verschiebt ein Control bis an den linken Rand eines anderen Controls in derselben Reihe. Wird meist in Kombination mit der **VerschiebeControlGanzNachRechts** Funktion verwendet, um ein Control links davon zu platzieren.

### <span id="page-14-0"></span>**4 Rechnungsdeckblatt**

#### <span id="page-14-1"></span>**4.1 Ausgabe der Summe oder der Details**

Standardmässig werden auf dem Rechnungsdeckblatt die Summen jeder Leistungsart ausgegeben. Dies kann umgestellt werden, so dass z.B. die Zeitleistungen detailliert aufgeführt werden.

- 1. Bericht **2000 Rechnungsdeckblatt** im Berichts-Manager mit Rechtsklick **Layout bearbeiten** im Berichts-Designer öffnen.
- 2. Gruppe **ZeitleistungenSummiertK** (Der graue Balken) wählen, im Eigenschaftsbereich die Eigenschaft **Visible** auf **False** setzen.
- 3. Gruppe **ZeitleistungenDetailsK** wählen, im Eigenschaftsbereich die Eigenschaft **Visible** auf **True** setzen.

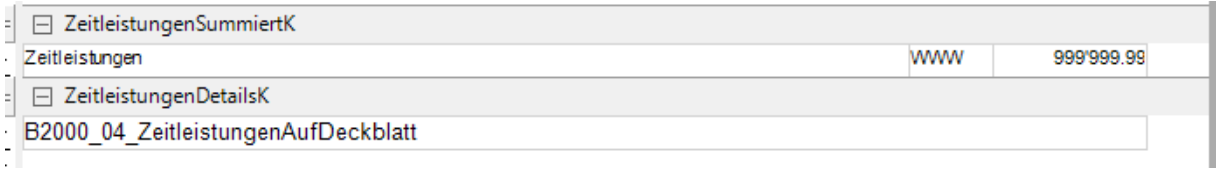

Dies kann analog mit sämtlichen Leistungsarten gemacht werden, die auf dem Deckblatt aufgeführt sind (Zeitleistungen, Spesen, Material, Pauschalen, Honorare und Akonto).

### Leistungserfassung

### <span id="page-15-0"></span>**4.2 Reihenfolge der Leistungsarten ändern**

Manchmal ist es gewünscht, dass zum Beispiel die Honorarleistungen vor den Spesenleistungen auf dem Rechnungsdeckblatt aufgezeigt werden sollen. Nachfolgend wird beschrieben, wie dies mit dem Berichts-Designer gemacht werden kann:

1. Bericht **2000 Rechnungsdeckblatt** im Berichts-Manager mit Rechtsklick **Layout bearbeiten** im Berichts-Designer öffnen.

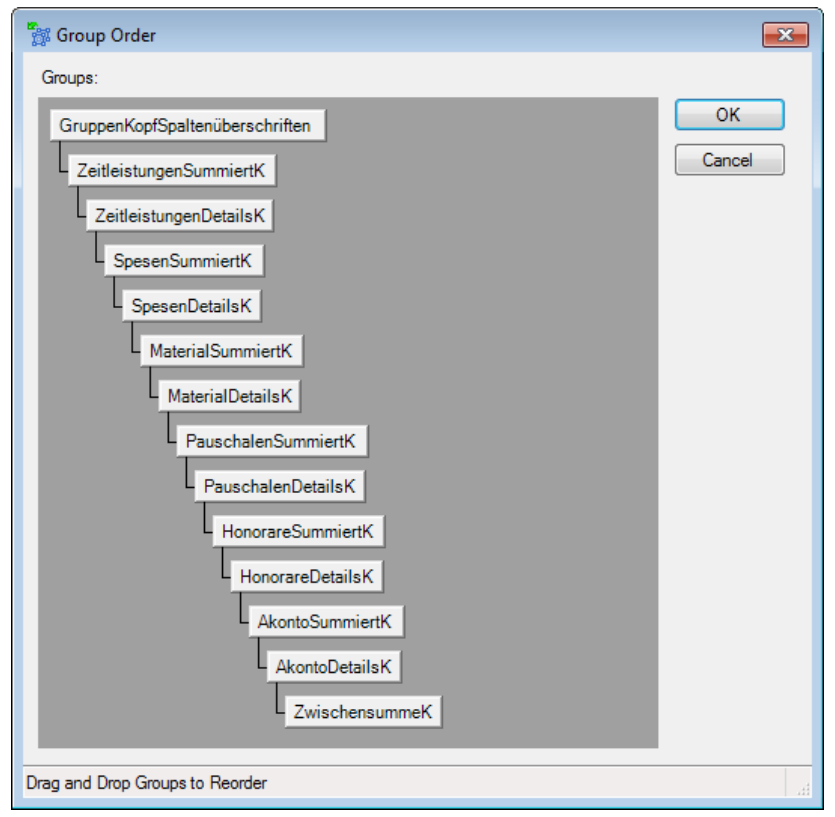

2. Rechtsklick auf eine beliebige Gruppe **Reorder Groups**.

Die entsprechenden Gruppen können mithilfe dieses Fensters beliebig umher geschoben werden, bis die Reihenfolge den eigenen Wünschen entspricht.

# Leistungserfassung

### <span id="page-16-0"></span>**4.3 Frei definierbare Felder**

Der Inhalt von frei definierbaren Feldern (Datenfeld-Manager) kann auf dem Rechnungsdeckblatt sehr einfach ausgegeben werden. Dazu muss nur ein Control zum Bericht hinzugefügt werden und in der Eigenschaft **DataField** des Controls der Wert des Schlüssels des individuellen Feldes eingetragen werden.

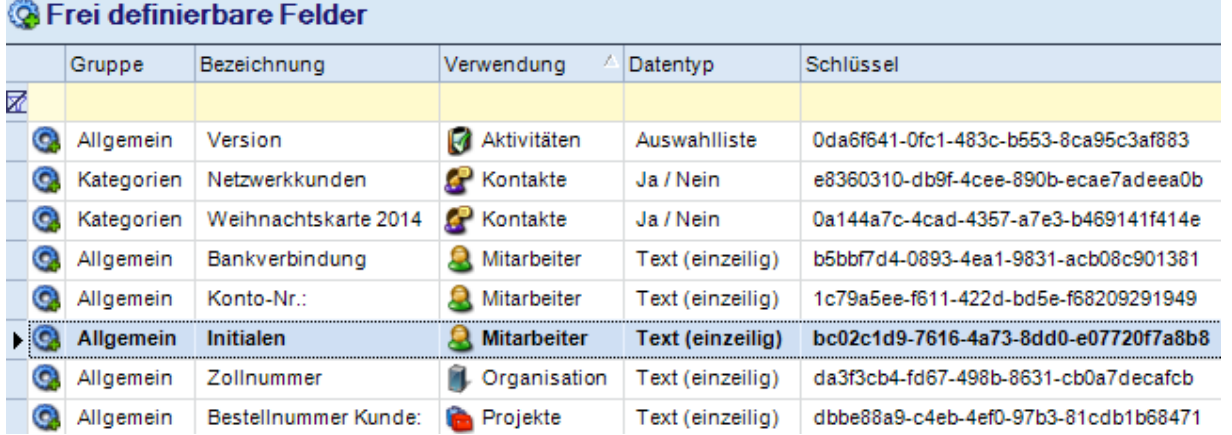

Nachfolgend werden die Initialen des Rechnungserstellers auf dem Rechnungsdeckblatt ausgegeben:

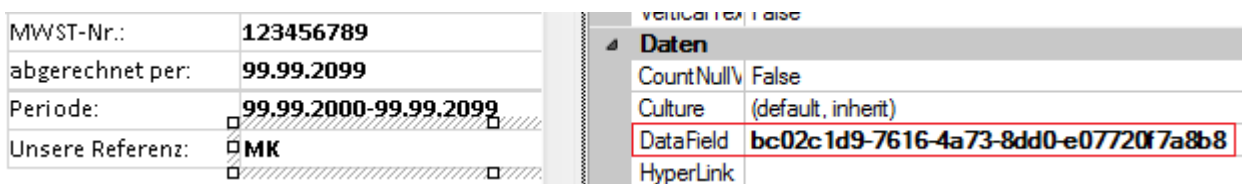

Weitere Informationen sind zu finden im KB- Artikel **KB0438** unte[r www.timesafe.ch](http://www.timesafe.ch/)

### <span id="page-16-1"></span>**4.4 Zusätzliche Daten**

Folgende Objekte können in der Eigenschaft **DataField** oder im ScriptCode verwendet werden, um auf Rechnungsdaten zuzugreifen:

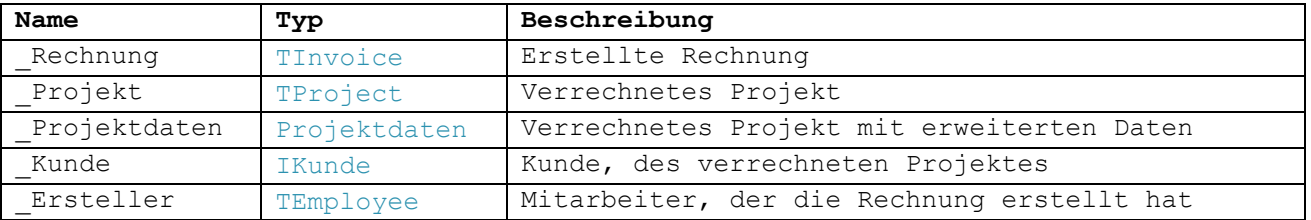

Der Assistent im Bericht-Designer zeigt Ihnen sämtliche verfügbaren Datenfelder sowie Methoden für die Script-Programmierung an.